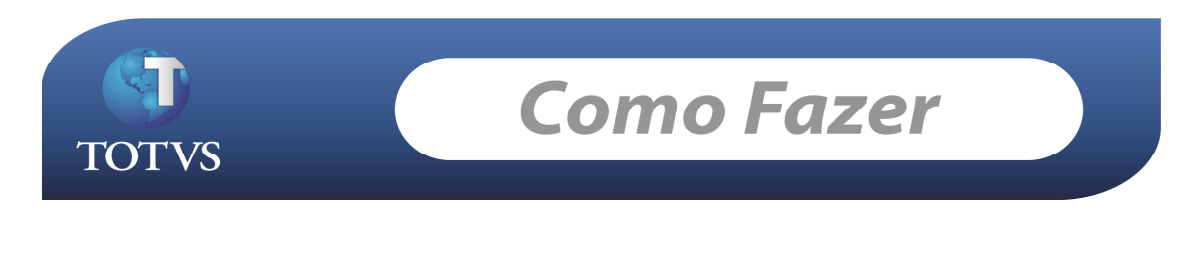

**Produto: TOTVS Educacional Community Community Community Community Community Community Community Community Community Community Community Community Community Community Community Community Community Community Community Comm** Processo: Turma\Disciplina Gerencial

### **Turma\Disciplina Gerencial**

O objetivo da "Turma\disciplina Gerencial" é reduzir o custo com professores alocados em turma\disciplinas com poucos alunos matriculados, possibilitando ao cliente agrupar turmas\disciplinas "relacionadas" a uma única turma\disciplina gerencial. Para isso, as turma\disciplinas devem ter o mesmo turno, etapa de nota, falta, avaliação, horário, plano de aula e etc.

## Como fazer...

### Acesse: Currículo e Oferta / Oferta / Turmas\Disciplinas

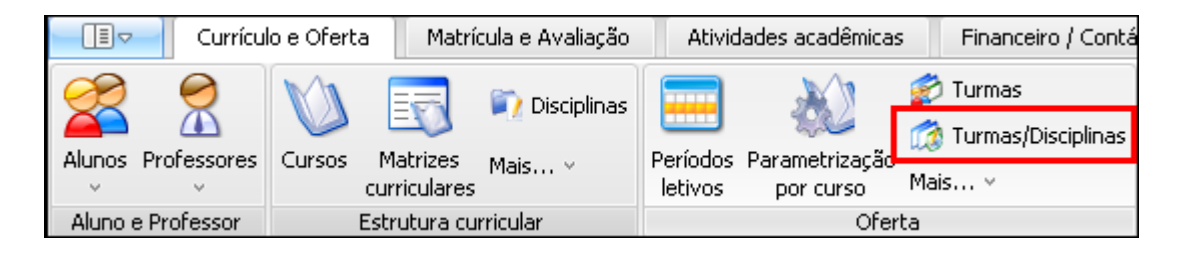

Edite o registro no cadastro de turma/disciplina e marque o parâmetro na tela, chamado "Turma/disciplina gerencial" e salve a alteração.

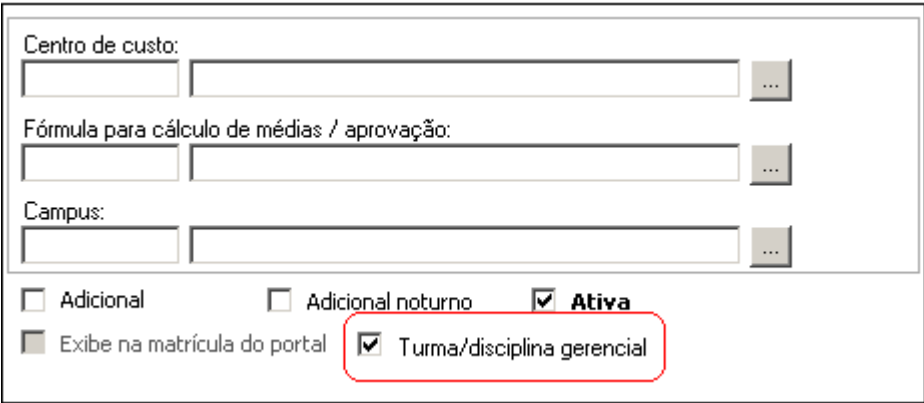

**Lembrando:** Para que uma turma/disciplina possa se tornar "gerencial", não deve haver nenhum aluno matriculado na mesma, e essa não esteja sendo gerenciada por outra turma/disciplina.

Ao marcar uma turma/disciplina como gerencial e salvar o registro, será habilitado um anexo chamado "Turma/Disciplina Gerenciada", conforme mostra a figura abaixo:

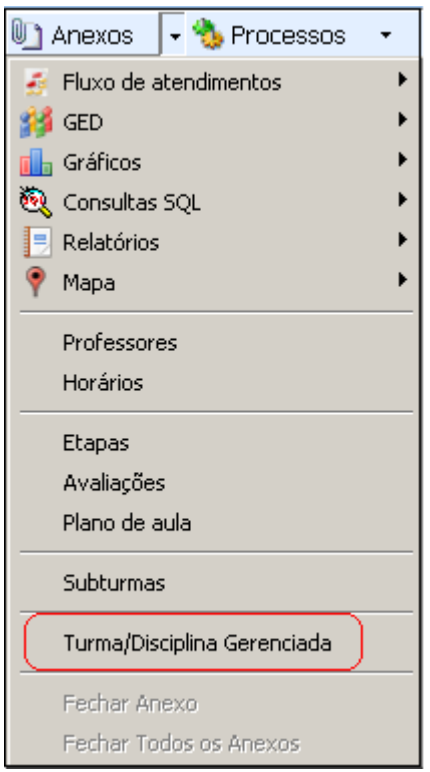

Este anexo irá armazenar todas as turma/disciplinas que estão sendo "gerenciadas" pela turma/disciplina gerencial.

### Como associar turma/disciplina a uma turma/disciplina gerencial:

## **1. Pelo anexo "Turma/Disciplina Gerenciada":**

 Clique em novo, informe os dados: Filial, Nível de ensino, Período letivo, Turma e Turma/disciplina, conforme figuras abaixo:

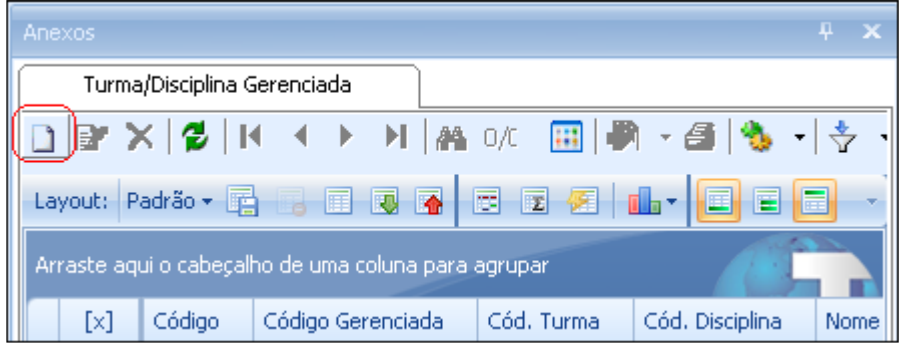

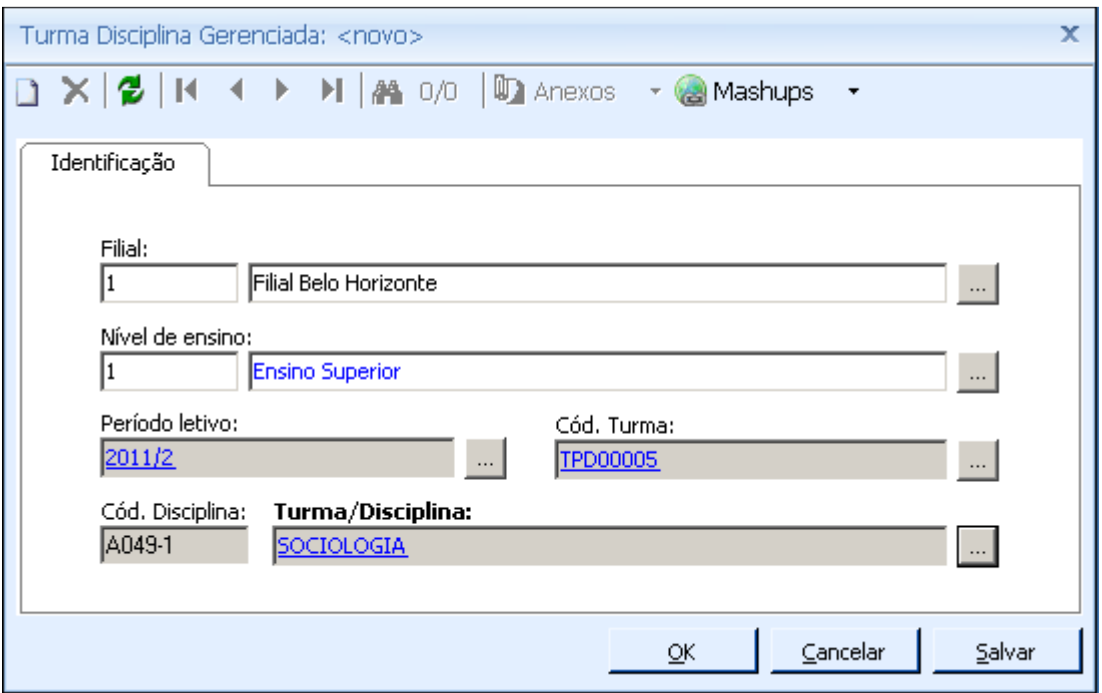

**2. Pelo processo "Associar turma/disciplina como gerenciadas":** 

Acesse: Atividades Acadêmicas / Assistentes / Associar turma/disciplina como gerenciadas

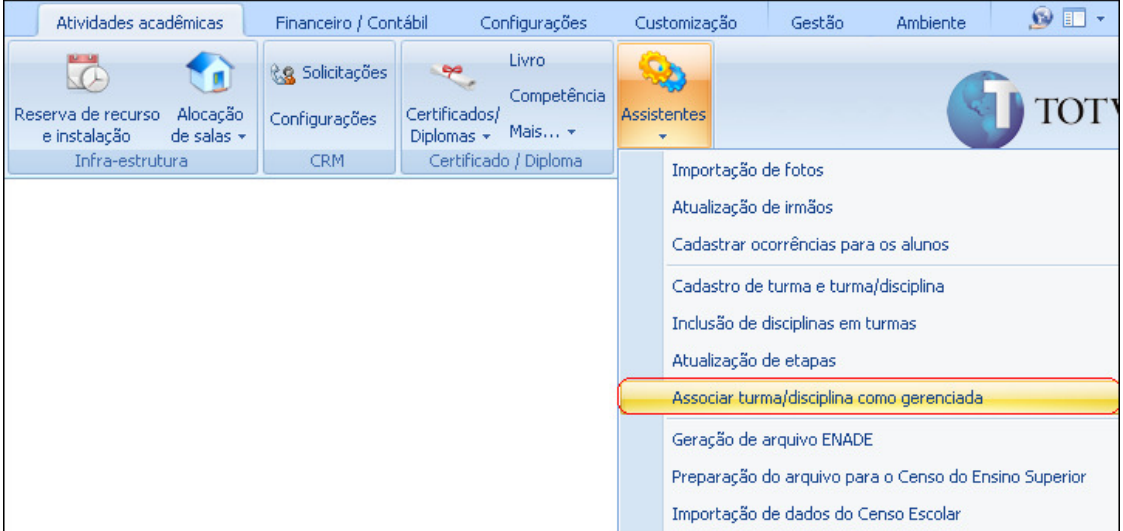

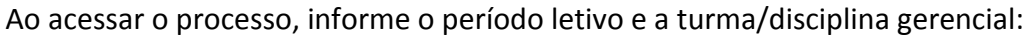

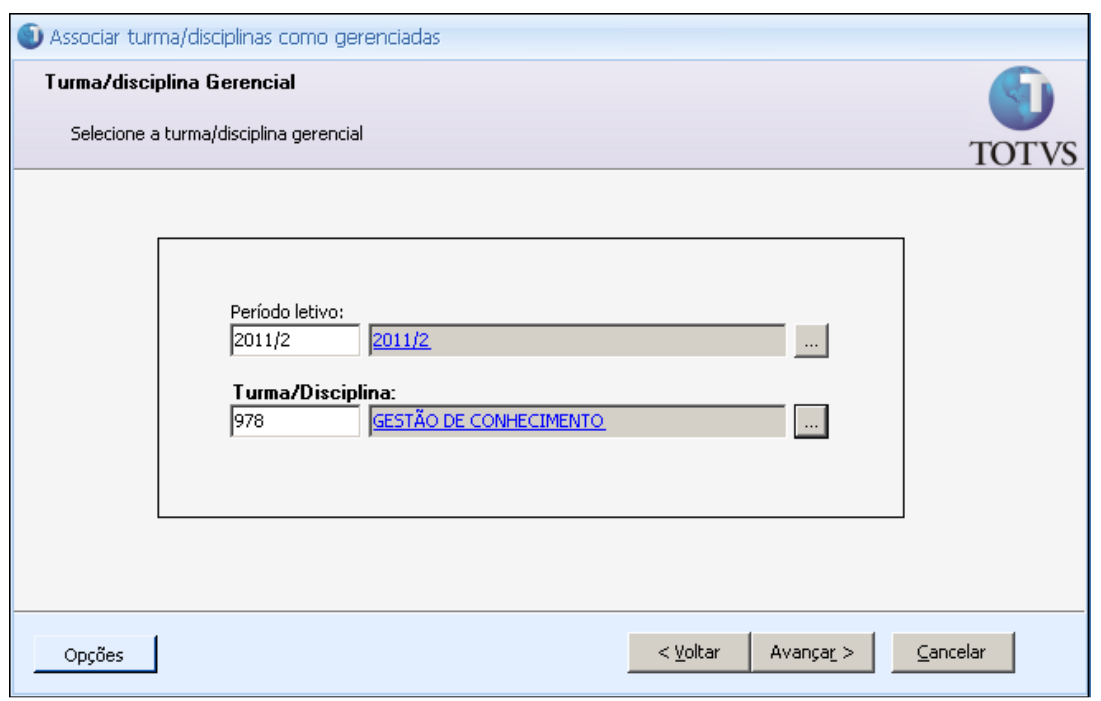

No segundo passo do processo, temos 3 possibilidades para selecionar turma/disciplina a ser gerenciada:

## 1. Turma/Disciplina:

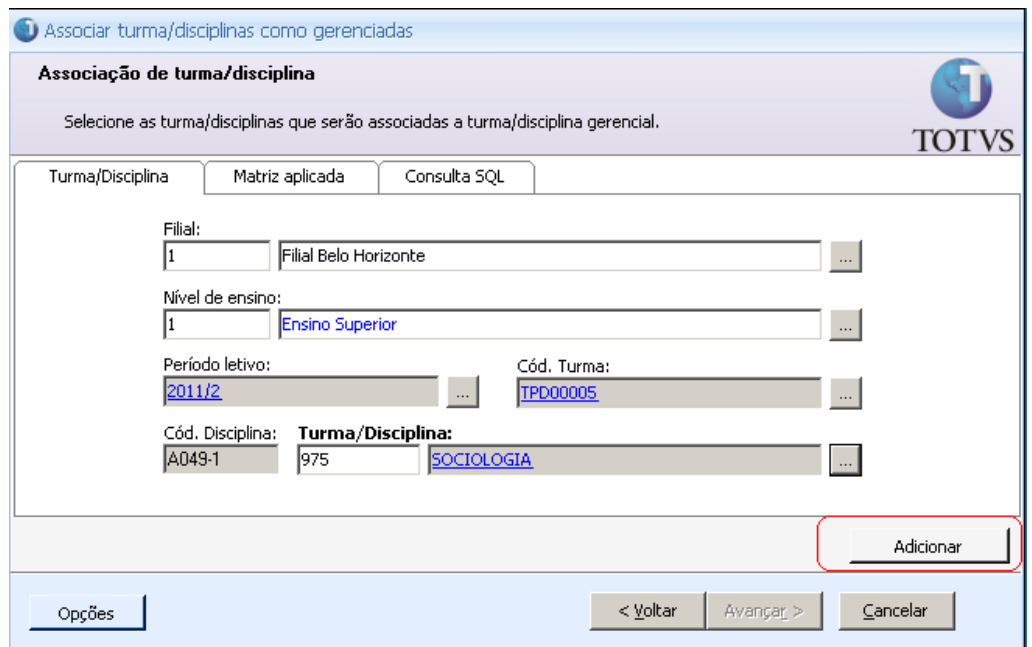

Informe a turma/disciplina desejada e depois clique no botão "Adicionar", o sistema irá incluir essa turma/disciplina na lista a ser associada. Conforme figura abaixo:

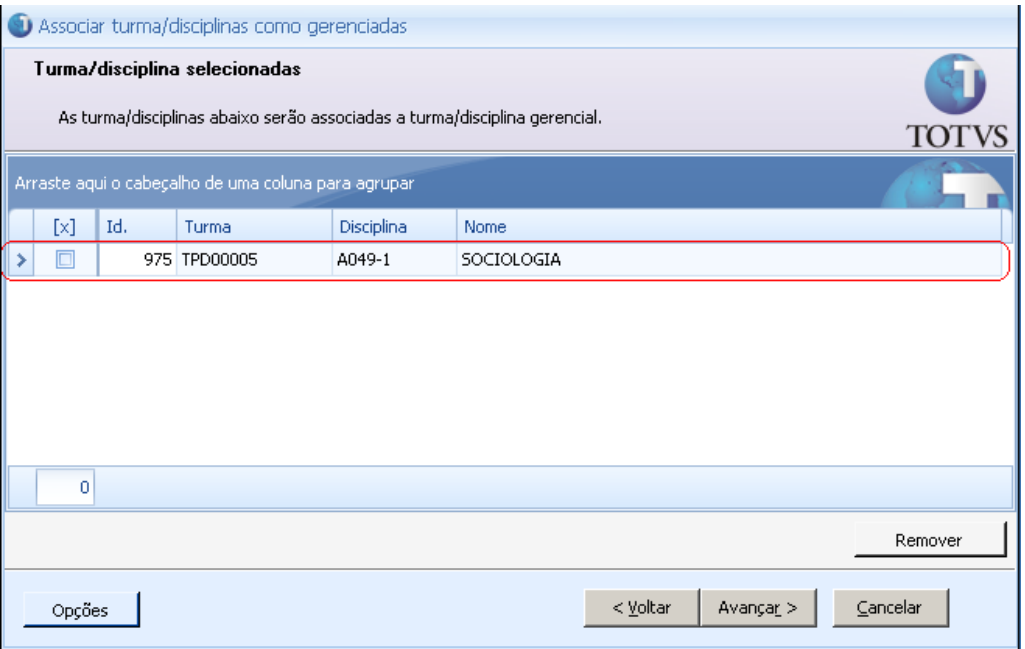

Lembrete: Caso queira adicionar mais turma/disciplina, basta clicar no botão "< Voltar" e repetir o processo.

# 2. Matriz Aplicada:

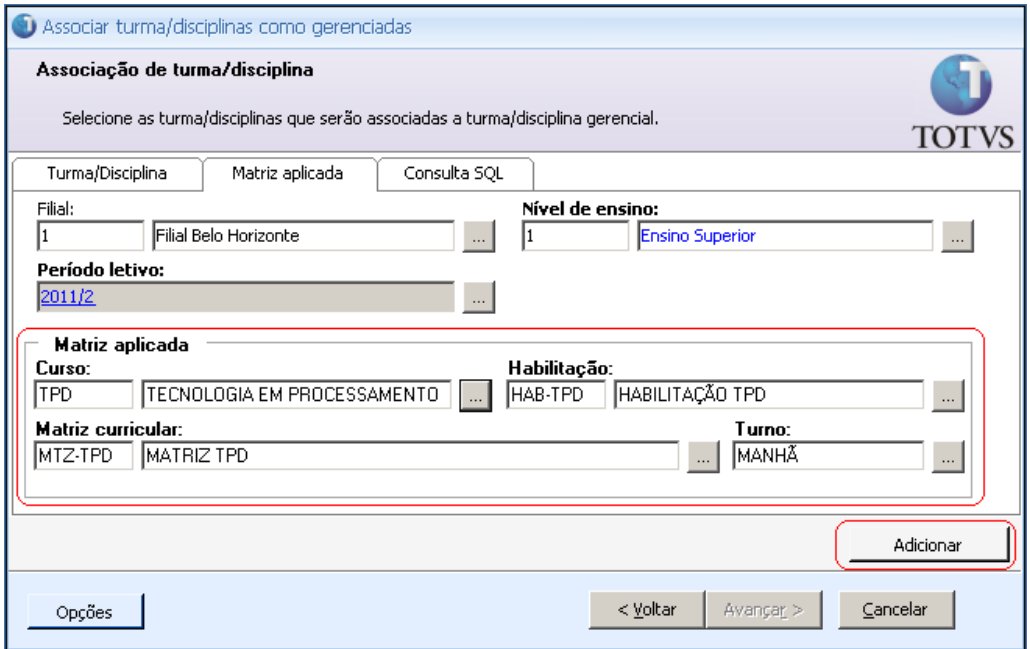

Informe a matriz aplicada desejada e depois clique no botão "Adicionar", o sistema irá incluir todas as turma/disciplinas na lista a ser associada. Conforme figura abaixo:

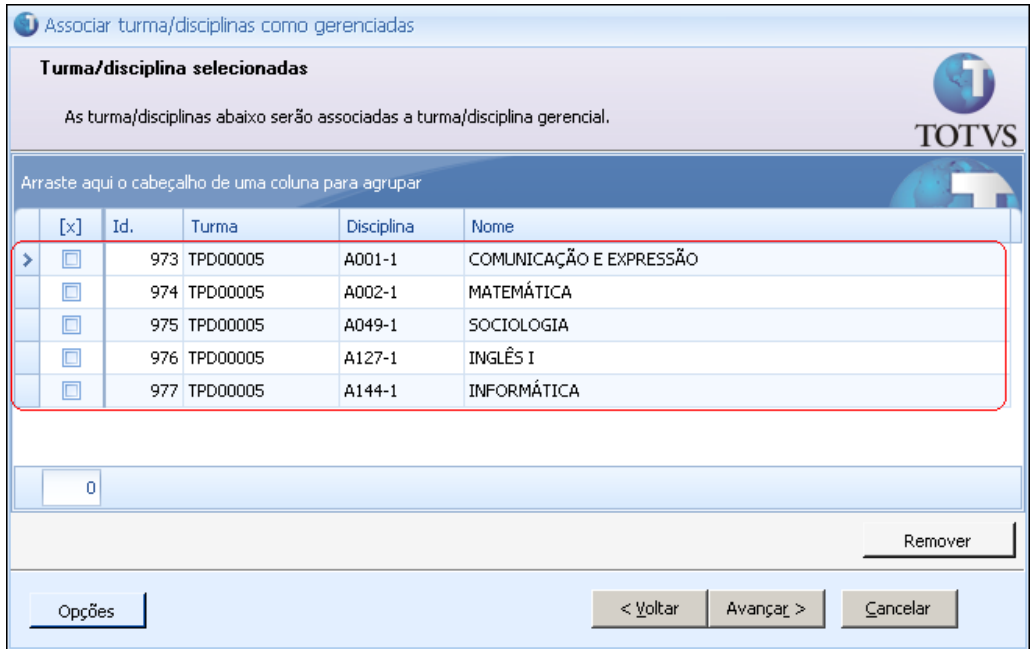

Neste momento, podem existir várias turma/disciplinas da matriz aplicada selecionada e não necessariamente serão todas associadas à turma/disciplina gerencial. Para excluir alguma turma/disciplina da lista, basta marcar o registro "[X]" e clicar no botão "Remover". Conforme mostra a figura abaixo:

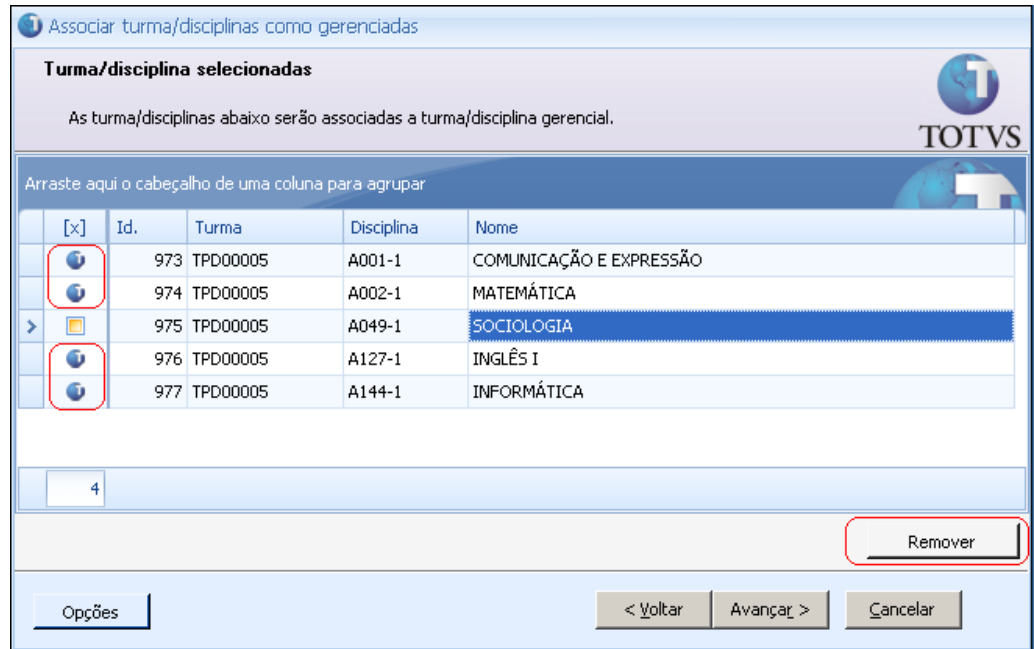

Lembrete: Essa funcionalidade de remover registros da lista que será associada como gerenciada, pode ser usado nos 3 tipos de filtros (Turma/disciplina, Matriz aplicada ou Consulta SQL).

### 3. Consulta SQL:

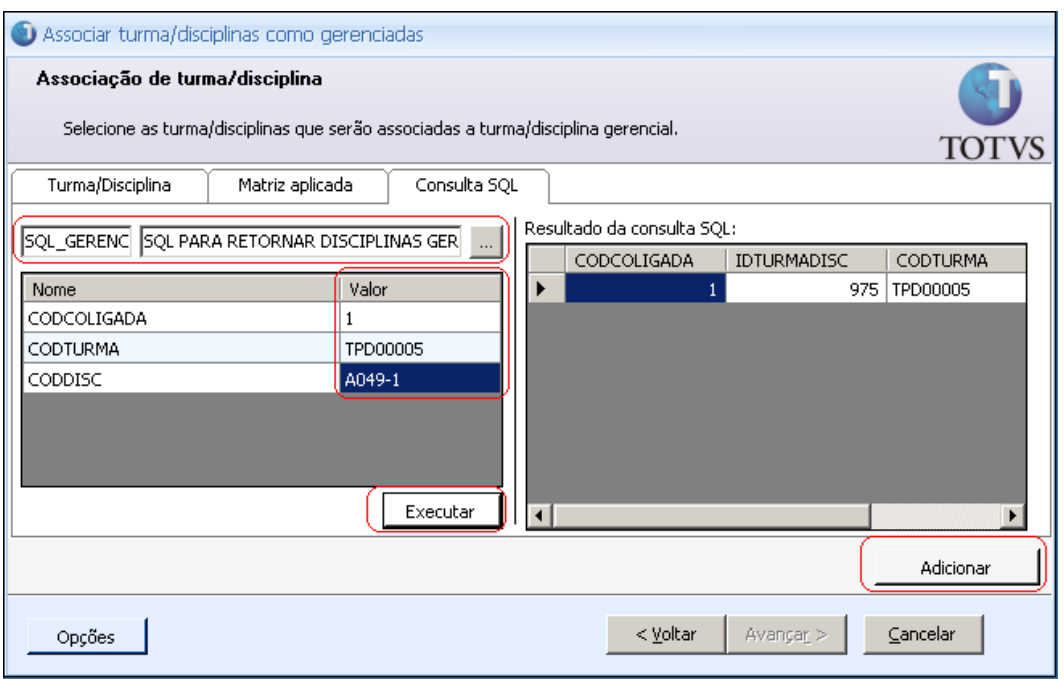

Informe a consulta SQL, caso a mesma tenha parâmetros, informe-os na tabela abaixo da consulta. Depois clique no botão "Executar", caso sua consulta tenha retornado algum registro, o resultado será exibido na tabela ao lado, chamada "Resultado da consulta SQL". Depois basta clicar no botão "Adicionar", o sistema irá incluir todas as turma/disciplinas baseado no resultado da consulta SQL executada. Conforme figura abaixo:

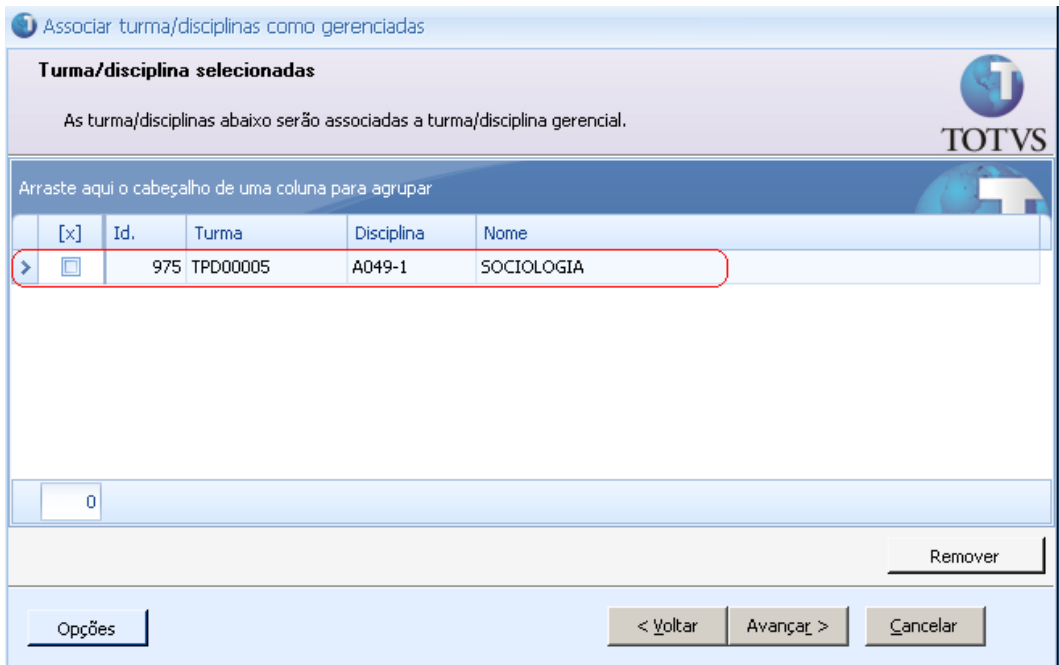

Depois de selecionar as turma/disciplinas que serão associadas à turma/disciplina gerencial, basta clicar no botão "Avançar" e executar o processo.

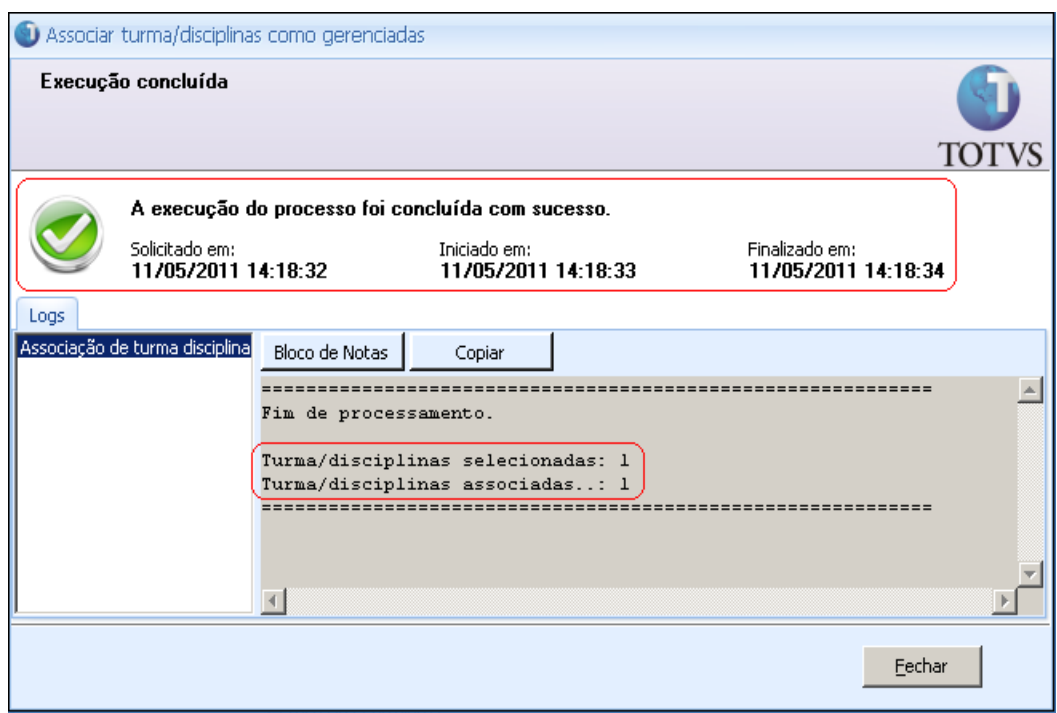

Caso o processo tenha executado com sucesso, o mesmo irá informar a quantidade de turma/disciplina selecionada e as que foram associadas. Isso porque para realizar a associação, o sistema irá realizar várias validações necessárias, e caso uma delas não seja atendida, nenhuma turma/disciplina será associada.

### Lembrete: Será possível associar turma/disciplina a uma gerencial, somente quando:

- 1. Tenha o mesmo turno da turma/disciplina gerencial;
- 2. Que não esteja sendo gerenciada por outra turma/disciplina e não seja gerencial;
- 3. Tenha as mesmas etapas de nota e falta da turma/disciplina gerencial;
- 4. Tenha as mesmas avaliações da turma/disciplina gerencial;
- 5. Tenha os mesmos horários da turma/disciplina gerencial;
- 6. Tenha o mesmo plano de aula da turma/disciplina gerencial;
- 7. A soma dos alunos matriculados seja igual ou inferior ao total de vagas da turma/disciplina gerencial;
- 8. Tenha a mesma data inicial e final da turma/disciplina gerencial;
- 9. Tenha o mesmo tipo de nota (numérico ou conceitual) da turma/disciplina gerencial;

## Acesse: Currículo e Oferta / Oferta / Turmas\Disciplinas

Após associar as turma/disciplinas a uma gerencial, as mesmas podem ser visualizadas no anexo "Turma/Disciplina Gerenciada" da turma/disciplina gerencial. Conforme figura abaixo:

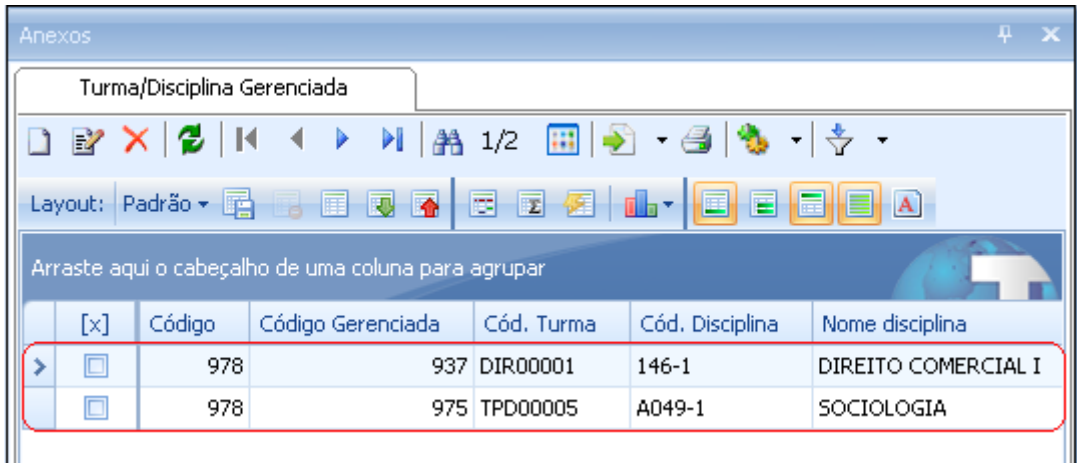

Depois que as turma/disciplinas são associadas a uma gerencial, o controle de vaga será pela turma/disciplina gerencial.

#### Exemplo:

Na turma/disciplina gerencial abaixo, temos 1 aluno matriculado e o número máximo de alunos é 1.

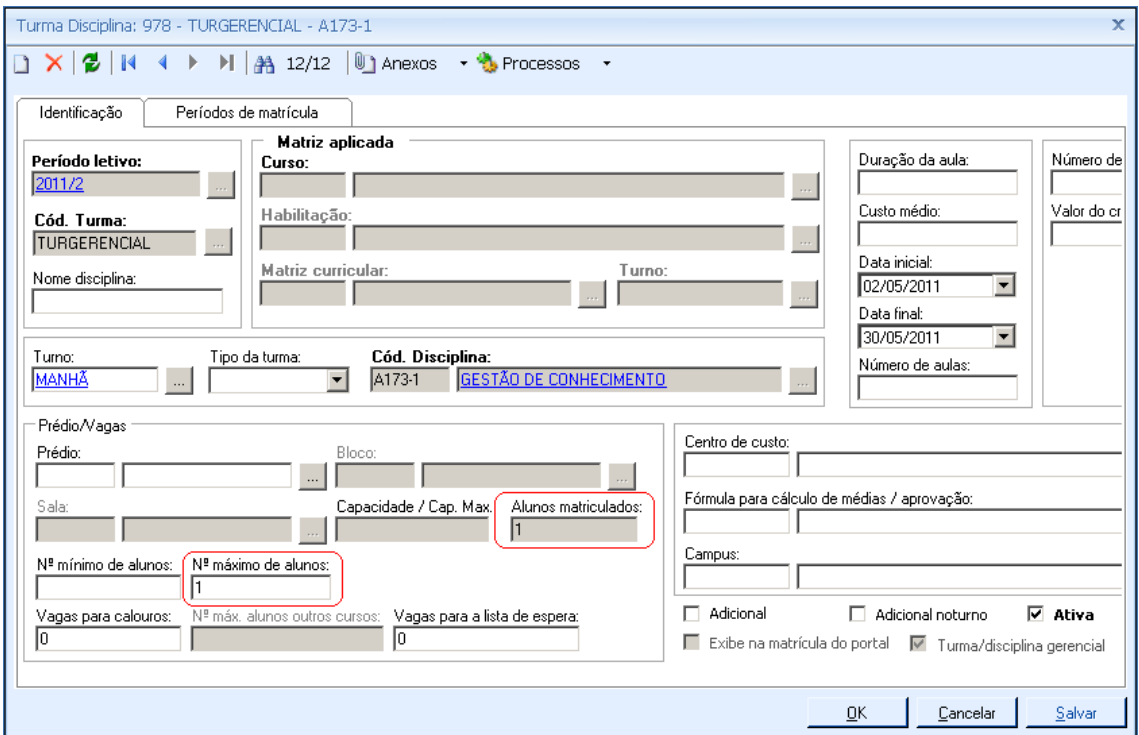

Lembrando: O campo "Alunos matriculados" de uma turma/disciplina gerencial é a soma das matriculas das suas turma/disciplinas gerenciadas, neste exemplo, a soma de matriculas das turma/disciplinas:

![](_page_9_Picture_49.jpeg)

Neste exemplo, a turma/disciplina de código 937 (DIR00001 – 146-1) possui 1 aluno matriculado e a de código 975 (TPD00005 – A049-1) não possui nenhum aluno matriculado ainda.

Ao realizar a matricula de um aluno, na turma/disciplina gerenciada (TPD00005/A049- 1), o sistema não irá permitir, visto que a turma/disciplina gerencial (TURGERENCIAL/A173-1) possui 1 vaga e já tem 1 aluno matriculado. Conforme figuras abaixo:

![](_page_9_Picture_50.jpeg)

![](_page_10_Picture_17.jpeg)

Ou seja, o controle de vagas foi realizado pela turma/disciplina gerencial.

### Novo parâmetro de sistema:

Foi criado um novo parâmetro no sistema para facilitar os processos de digitação, tais como: Nota, falta, avaliação, freqüência, plano de aula, etc.

![](_page_11_Picture_49.jpeg)

Ao marcar este parâmetro, o sistema terá os seguintes comportamentos:

• As telas de digitação ("Digitação de nota e falta" e "Digitação de freqüência diária") serão realizadas pela turma/disciplina gerencial. O sistema não irá permitir selecionar as turma/disciplinas gerenciadas, somente a turma/disciplinas gerencial.

Data de produção do documento: 01/06/2011 por Wagner Marques Coleta